## ReCAPTCHA Action: Validate Human Responses

ReCAPTCHA is a third-party service that adds a security measure to your survey to validate that the respondent is human and not a bot.

This is particularly useful for surveys for which you are providing a participation incentive.

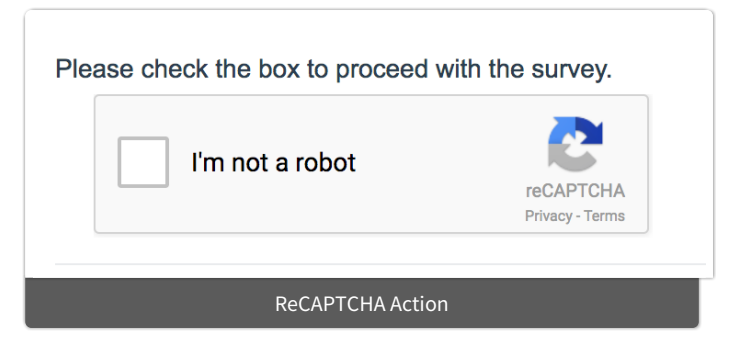

We recommend placing the reCAPTCHA action on the first page of your survey, with no other questions, so that you can eliminate any false respondents immediately.

ReCAPTCHA validates if there is a human user based on a cursor movements and clicks. ReCAPTCHA monitors the path where the user moves the mouse to select the displayed checkbox. It additionally has the ability to sense if there is a generically smooth or organically sporadic pattern in a cursor as opposed to being a rigid set of movements directly up and then horizontally over to reach the box. If ReCAPTCHA senses the predicted movement of the cursor as explained in the latter experience, it poses the second test of having to review images. Based on user interaction, ReCAPTCHA may provide a different user experience. For more information on how ReCAPTCHA works, visit Google's ReCAPTCHA resource page.

## ReCAPTCHA Setup

Click the **Action** link on the page where you wish to add the ReCAPTCHA. Select **reCAPTCHA** and replace the default "New ReCAPTCHA" text with the text you would like to display to your respondents along with your reCAPTCHA.

Under **Theme** select **Light** or **Dark**.

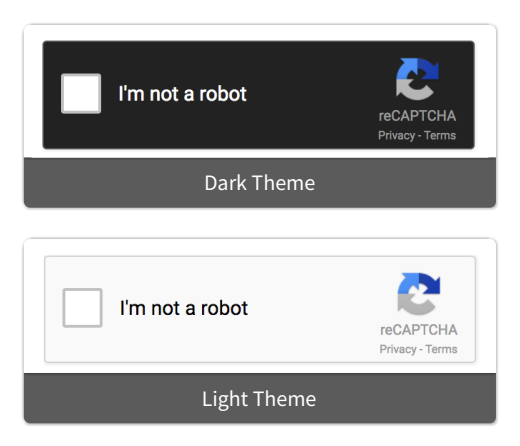

## Under **Size** select **Normal** or **Compact**.

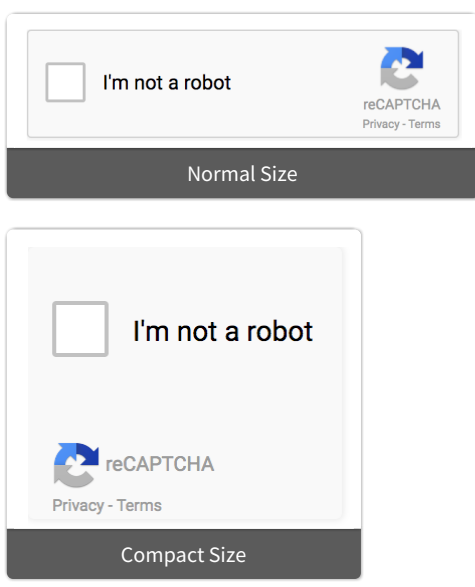

Click **Save** to finish setup.

## Using reCAPTCHA with Private Domains & Embeds

In order to use reCAPTCHA on surveys that use a private domain or are embedded on your website, you'll need to register the domain with Google's reCATPCHA service.

- If you are using a private domain, you will need to register the domain with Google.
- If you are embedding\* your survey on a website, you will need to register that website's domain.
- If you are embedding\* a survey that is using a private domain, you will need to register both the private domain, and the domain of the website where the survey is embedded.

\*Applies to JavaScript and HTML embeds only.

To do so, go to https://www.google.com/recaptcha/admin/create. Google will walk you through the setup process\*. When you are finished Google will provide you with a Site key and Secret key.

\*SurveyGizmo supports the use of only reCAPTCHA v2 at this time. Make sure to select reCAPTCHA v2 as the reCAPTCHA type via the Google setup page.

You will need to supply both the Site and Secret keys to SurveyGizmo ( Account Administrator access is required).

- **1.** Access **Account > Integrations > 3rd Party Integrations** .
- **2.** Within the **Basic level integration** section, locate the **Private Domain/Embed reCAPTCHAs** and click the **Configure** button.
- **3.** Paste the both **Site Key** and **Secret Key** (received from Google) into their respective fields and **Save**.

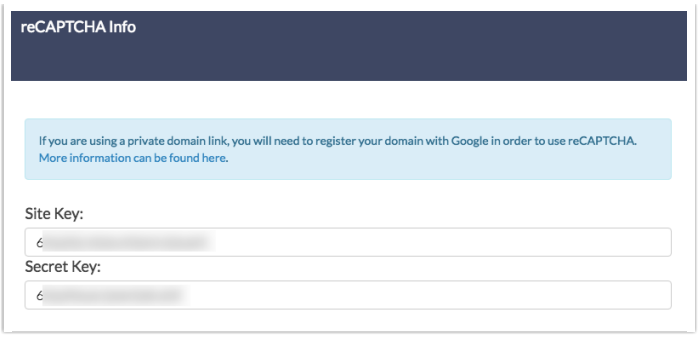

**4.** Repeat this process to provide keys for any additional domains.

You will now be able to use reCAPTCHA on surveys that use your private domain, or are embedded. Access the **Build** tab and add the **reCAPTCHA Action** to a survey page.

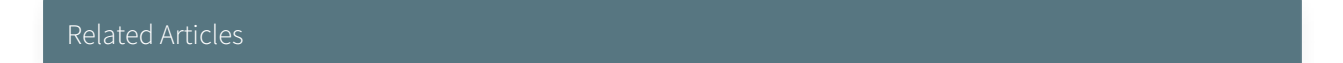